# How to register a Smart-ID account using an ID-card

Registering a Smart-ID account is easy, even if you are not an experienced ID-card user. These instructions will give you all the information you need to get started: please read through before you start the registration process and if required, we have provided additional information in links throughout this section.

We've also prepared <u>an instruction video</u> for you.

<u>Smart-ID accounts for minors</u> will need to be authorised by a parent or guardian – we've got a separate set of helpful tips if you want to know how to use your <u>ID-card to register Smart-ID for a child</u>.

First of all, check that you have everything you need for Smart-ID registration:

## Have you downloaded and installed the Smart-iD app?

You can <u>download your Smart-ID</u> app for free through <u>GooglePlay</u> and <u>AppStore</u>. Just follow the instructions on your screen and you will be ready in a couple of minutes.

## Do you have a valid ID-card?

Make sure that you have a valid ID-card and that you have your PIN 1 and PIN 2 codes available.

## Is your card reader working?

Before you start the registration, make sure that your ID-card reader works and that your ID-card is inserted into the reader correctly. You can do that by logging in to your online bank account or any other e-service using the ID-card as your login method. If you get in, it means you are ready to set up Smart-ID!

## Step 1: open the Smart-ID app on your smart device

Open the Smart-ID app (click on it) on your smart device and select "Register". You will be asked to select your country of residence and authentication method (choose "ID-card").

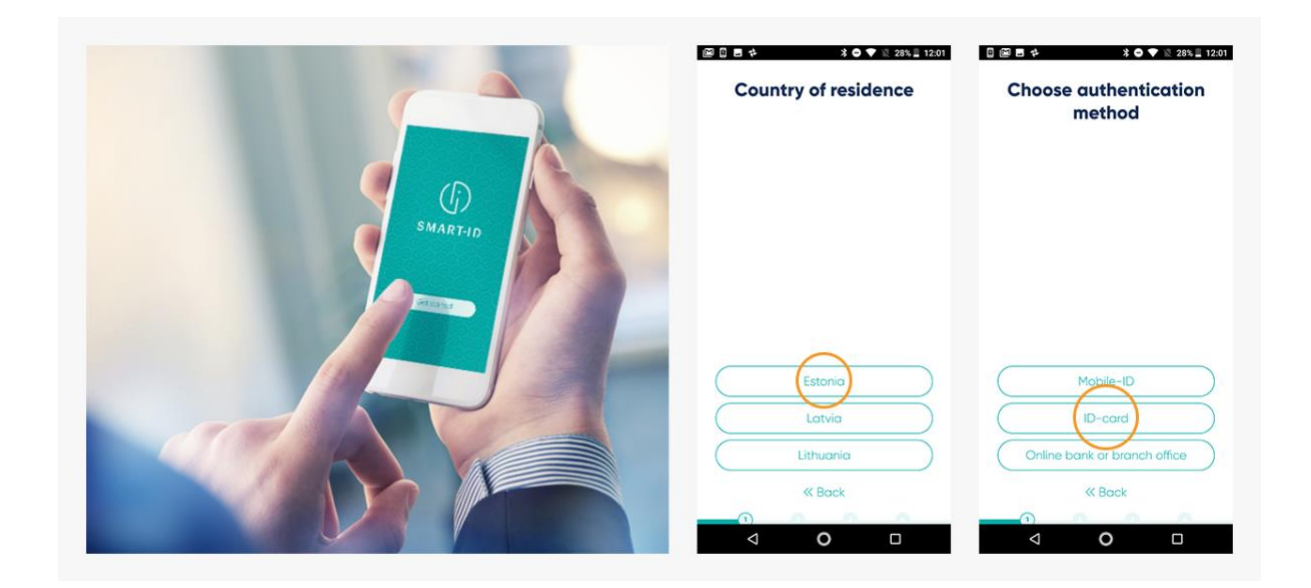

You'll also have to read through and agree to the <u>terms and conditions</u> of using Qualified Smart-ID Certificates (confirming that you want to use Smart-ID for authentication).

| Terms and Conditions for<br>Use of Certificates of<br>Qualified Smart-ID                                                                                                    | Registering with ID-card                                                                                                    |
|----------------------------------------------------------------------------------------------------|----------------------------------------------------------------------------------------------------|
| Lagree that my personal data which I have<br>presented is used for generating my Smart-D<br>account and certificants . I agree that my<br>identify me in e-services and in electronic<br>signatures.<br>Used the services and in electronic<br>signatures.<br>Userly that I have means the services<br>electronic signatures:<br>. Userly that I have made sure that the<br>verification code sure that the<br>verification code sure that the<br>verification code sure that the<br>verification code sure that the<br>verification code sure that the<br>verification code sure that the<br>verification code sure that the<br>verification code sure that the<br>verification code sure that the<br>verification code sure that the<br>verification code sure that the<br>verification code sure that the verification code sure that the<br>verification code sure that the verification code sure that the<br>verification code sure that the verification code sure that the<br>verification code sure that the verification code sure that the<br>verification code sure that the verification code sure that the<br>verification code sure that the verification code sure that the<br>verification code sure that the verification code sure that the<br>verification code sure that the verification code sure that the verification cod | <ol> <li>Please find a computer with Internet<br/>occess and a smart cord reader</li> <li>Make sure you have an ID-card with<br/>valid certificates and PIN codes</li> </ol> |
| I am also aware that if I have lost my device or<br>my PIN-codes have become known to third<br>parties. Lam obliged to immediately revoke my                                                                                                    | Press "Next" to continue registration                                                                                                    |
| l agree                                                                                                    | Next                                                                                                    |
| l don't ogree                                                                                                    | < Bock                                                                                                    |
|                                                                                                    |                                                                                                    |

# Step 2: choose your PIN-codes

Next you'll be asked to choose the PIN-codes you want to use with your Smart-iD app. Please note, Smart-ID PIN-codes can't be restored or reset, so it is important that you choose PIN codes that are easy for you to remember but are also difficult for others to guess. For more information on PIN codes, <u>read our tips on PIN-codes</u>.

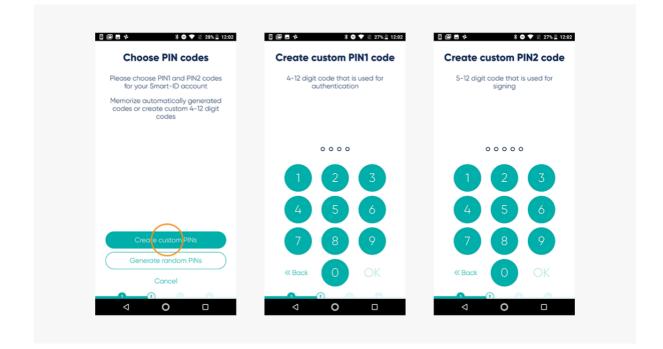

## Step 3: continue registration on your computer

After you've chosen you PIN-codes, the Smart-ID app on your smart device will ask you to continue the registration with your ID-card and that you will need to open an internet browser on your computer. Open the website <u>https://rega.smart-id.com/</u> on your computer browser and log in using your ID-card.

| (f) 5MAR510                        |                                                                                                    | English =                             | (f) maaro                                             | English v                                                                                                    |  |
|------------------------------------|----------------------------------------------------------------------------------------------------|---------------------------------------|-------------------------------------------------------|----------------------------------------------------------------------------------------------------|--|
|                                    | Register with ID-card                                                                                                    |                                       | Auth                                                  | enticate with ID-card                                                                                                    |  |
|                                    | Before continuing registration for a Smart-ID account, please make sure:                                                                                                    |                                       |                                                       | · · · · · · · · · · · · · · · · · · ·                                                                                                    |  |
|                                    | <ol> <li>You have downloaded the liment to age and started registration<br/>in the age Countriant the applications from dool. Starts or Egolds<br/>Else:</li> <li>You have an Else and with valid confluctions and Philosophic.<br/>Essences the land water in bland set to table to tables. For<br/>additional of the land water in bland set to tables.</li> </ol> |                                       | If you are using Windows                              | Its automatical, passes with the paragraphic paragraphic parameters of these the<br>international parameters of the parameters of the parame |  |
|                                    | <ol> <li>You have installed necessary Estataia: Labitity or Libuation D-<br/>care of othere.</li> <li>You have instender your ID-card to the smart card mader before<br/>citcling Thegains' below.</li> </ol>                                                                                                    |                                       |                                                       | Children, STAC, AMBOA<br>For authentication anter PRO1<br>Cancel OC                                                                                                    |  |
|                                    | Register                                                                                                    |                                       |                                                       |                                                                                                    |  |
|                                    | If experiences particular laws with the out importation.<br>Convensives were howed make new hits processory Constant and a state<br>Lawsen or Lithuanian users should we <u>convention for Constant</u> parameters                                                                                                    |                                       |                                                       |                                                                                                    |  |
| Entonia<br>Bi help englamartid com | Lifeson<br>B help hijkmert id.com 🗮 help hijkmert id.com                                                                                                    | Proquently asked questions<br>Smart D | Dines Ultures<br>Bi hejuspinaridion Bi hejušpinaridio | Linne Prepartly solid perform<br>n & hop logorant id con Service                                                                                                    |  |
| S +372 715 1606                    | ≤ +370 6704 1807 ≤ +371 6766 5001                                                                                                    |                                       | C +372 715 1606 C +370 6704 1807                      | % +371 6766 5001 11.7.134 (PETAM                                                                                                    |  |

## Step 4: fill in the details on your computer

The Smart-ID portal – the website you just logged in to – will ask you a few simple questions. Once those have been answered, you'll be asked to enter your Smart-ID registration code. This is the code given to you by the Smart-ID app on your phone or tablet. This registration code is valid for 15 minutes: so if you are unable to complete the registration process in this time you will have to start again from the beginning.

| to portal<br>Open Smart-D portal of<br>https://regasmart-ld.com in your<br>prover window and authenticate wit<br>D-card<br>Chief the cade below to continue<br>registration as instructed<br>Registration code: |
|----------------------------------------------------------------------------------------------------|
| https://rega.smort-d.com in your<br>browser window and authenticate wit<br>ID-card     Enter the cade below to continue<br>registration as instructed                                                           |
| <ul> <li>registration as instructed</li> </ul>                                                                                                    |
| Registration code:                                                                                                    |
|                                                                                                    |
| P2NW2                                                                                                    |
| Code will be renewed in<br>14:58                                                                                                    |
|                                                                                                    |
| Cancel                                                                                                    |
| 10                                                                                                    |

# Step 5: confirm your Smart-ID account on your computer

If the registration code that you have on your Smart-ID app matches the one you entered on your computer, you'll be automatically taken to the next step to confirm your registration. Follow the instructions on the screen and you'll be fine! Remember that the PIN codes for your ID card may be different from the ones you chose for your Smart-ID: make sure you enter the correct ones when asked!

| (f) 544.87-09 |                                                                                                    |                                                                                 | English                | (j) muto                              | English -                                                                                                    |
|---------------|----------------------------------------------------------------------------------------------------|---------------------------------------------------------------------------------|------------------------|---------------------------------------|----------------------------------------------------------------------------------------------------|
|               | Econfere that all<br>First name<br>BARSE<br>Burname<br>JORODIS<br>National Chamber<br>45040<br>Country<br>RE | In for Smart - Da cocuru<br>Internet and an an an an an an an an an an an an an |                        | To spit the account application prior | nt application for signing<br>and the set of the set of t |
|               |                                                                                                    | Later 1                                                                         | Preparity axied period | Terms (Murra                          | Latina Propuetty axist quarties                                                                                                    |

## Step 6: finalize the registration process on your smart device

After you've confirmed your registration on your computer, you'll see a notification telling you to continue on your smart device. At this point, you will no longer need to use your computer to continue the registration process.

The last step of Smart-ID registration is to confirm that you can recall your Smart-ID PIN 1 and PIN 2 codes. If the codes you are asked to enter at this stage match the ones you chose earlier, congratulations! You are ready to use Smart-ID!

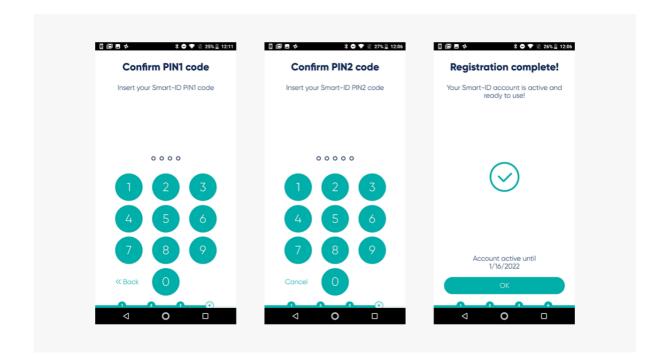

## Step 7: hurray, it's time to enjoy!

Celebrate your new electronic freedom and log in to one of the eservices using your brand new Smart-ID account! You could, for example, log in to your online bank account. Just choose "Smart-ID" as your authentication method and enter your normal user name and/or national insurance number as required. The Smart-ID app on your smart device will let you know when you need to confirm your log in with PIN 1. Just follow the instructions on your screen, it's really that easy! Don't forget that you can use Smart-ID across multiple devices – i.e. you can use it to log in to services through your computer and once you've confirmed login/transaction on your Smart-ID app, the browser will automatically redirect you within a few seconds.

Just try it, it really will make your life so much easier!